# <span id="page-0-1"></span>**Setting the spell checking options**

In the [Environment Options](https://docs.nomagic.com/display/MD190SP3/Customizing+environment+options) dialog, you can change general spelling options and the default language to be checked in the modeling tool, as well as manage dictionaries to be used in the modeling tool.

To change spell checker options

1. On the main menu, click **Options** > **Environment**. The **Environment Options** dialog box opens.

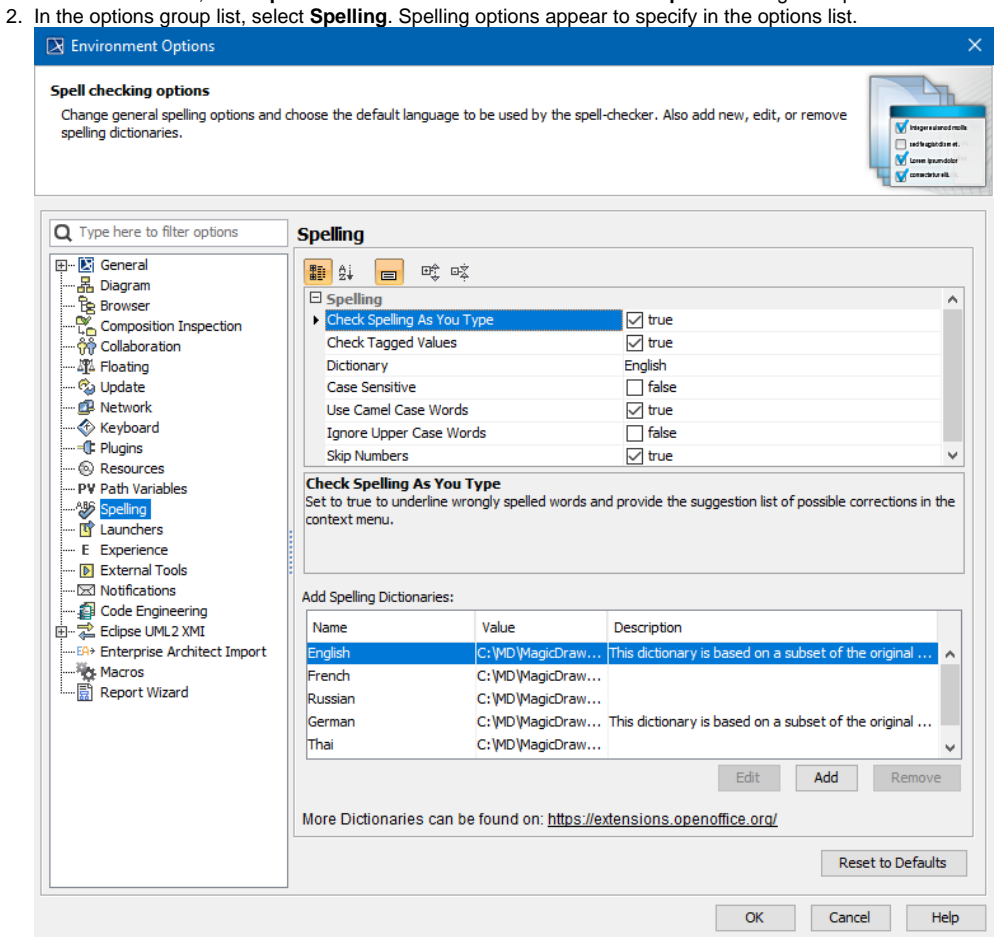

Spell checking options are described in the following table:

<span id="page-0-0"></span>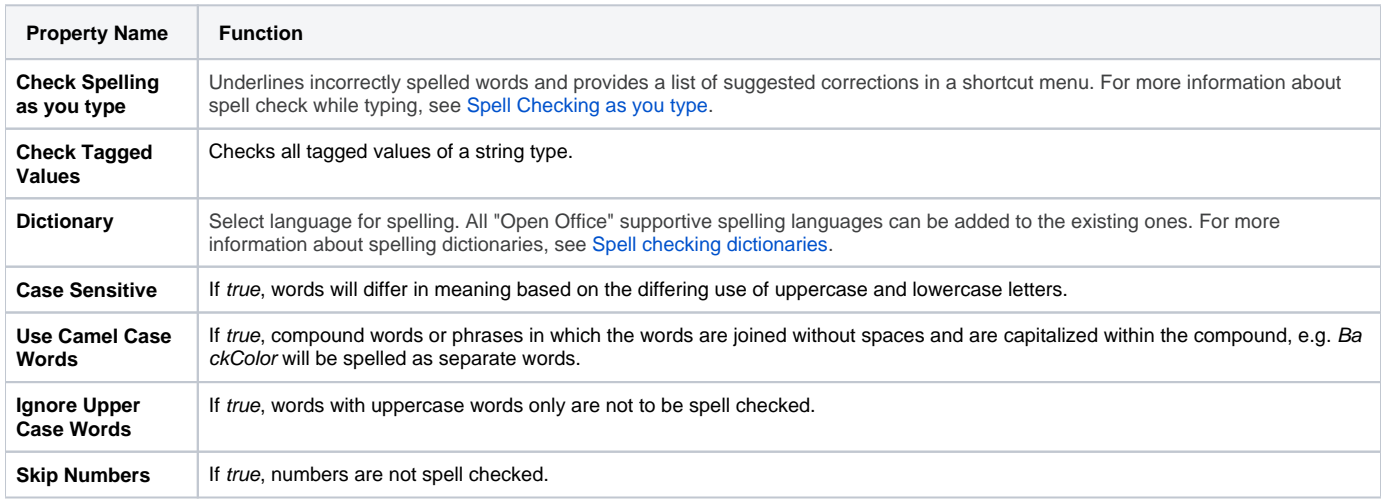

## **Spell checking dictionaries**

### All Apache OpenOffice supportive spelling languages are available.

#### To import spelling dictionaries

- 1. Click the **Add** button in the **Environment Options** dialog box > the **Spelling branch** > the **Add Spelling Dictionaries** group. The **Dictionary dialog** box opens.
- 2. Type the name of a new spelling dictionary in the **Name** text box.
- 3. Click the ... button and select the OpenOffice zip file location.
- 4. Type the description of the new spelling dictionary in the **Description** text box.

Figure 314 -- The Dictionary dialog box

**Dictionary Link** More found at<http://wiki.services.openoffice.org/wiki/Dictionaries>

#### **Related Pages:**

- [Spell Checking as you type](https://docs.nomagic.com/display/MD190SP3/Spell+Checking+as+you+type)
- [Spell checking for the entire project or a selected scope](https://docs.nomagic.com/display/MD190SP3/Spell+checking+for+the+entire+project+or+a+selected+scope)
- [Setting the spell checking options](#page-0-1)
- [Defining properties of the customized element to be spell checked](https://docs.nomagic.com/display/MD190SP3/Defining+properties+of+the+customized+element+to+be+spell+checked)